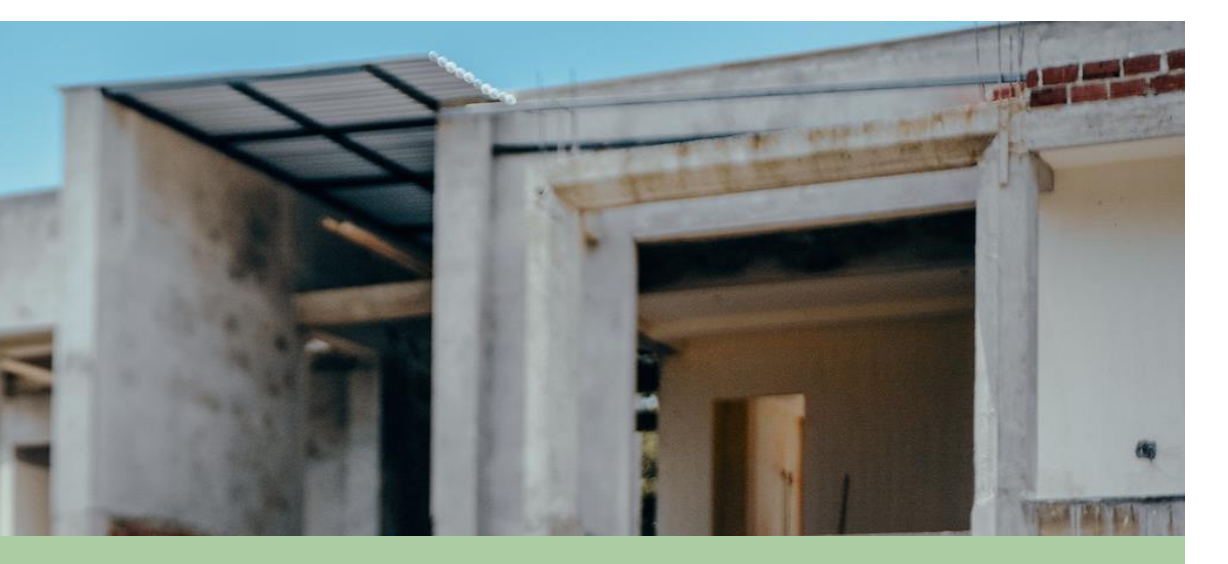

## **REGISTRO PARA PERSONAS NATURALES O JURÍDICAS**

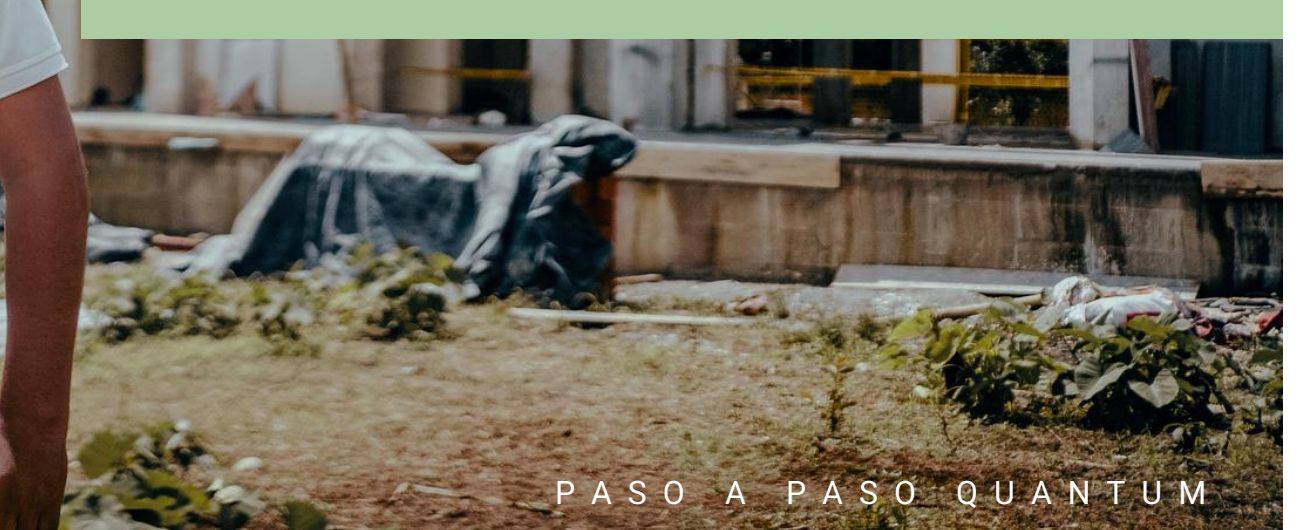

LOCATIVAS

**Si eres nuevo y estás queriendo empezar a trabajar con el PNUD**, debes completar este registro en nuestra nueva plataforma **QUANTUM**. Acá te diremos cómo realizar el proceso y qué debes hacer en cada uno de los campos para que no quede ninguna duda. Enlace de Auto-Registro: **[Plataforma Quantum](https://estm.fa.em2.oraclecloud.com/fscmUI/faces/PrcPosRegisterSupplier?prcBuId=300000279577664&_afrLoop=29269236469483194&_afrWindowMode=0&_afrWindowId=10ckdmba9f&_adf.ctrl-state=8v9z2kyxo_69&_afrFS=16&_afrMT=screen&_afrMFW=1536&_afrMFH=722&_afrMFDW=1536&_afrMFDH=864&_afrMFC=8&_afrMFCI=0&_afrMFM=0&_afrMFR=120&_afrMFG=0&_afrMFS=0&_afrMFO=0)**

Se debe tener activadas las ventanas emergentes para realizar el registro ([ver cómo](https://support.google.com/chrome/answer/95472?hl=es&co=GENIE.Platform%3DDesktop))

Si ya has recibido un pago por la prestación de un servicio o provisión de bienes durante el 2022, no es necesario crear un nuevo registro, bastará con **activar tu cuenta** solicitando esta gestión al correo electrónico: **vendors.py@undp.org**

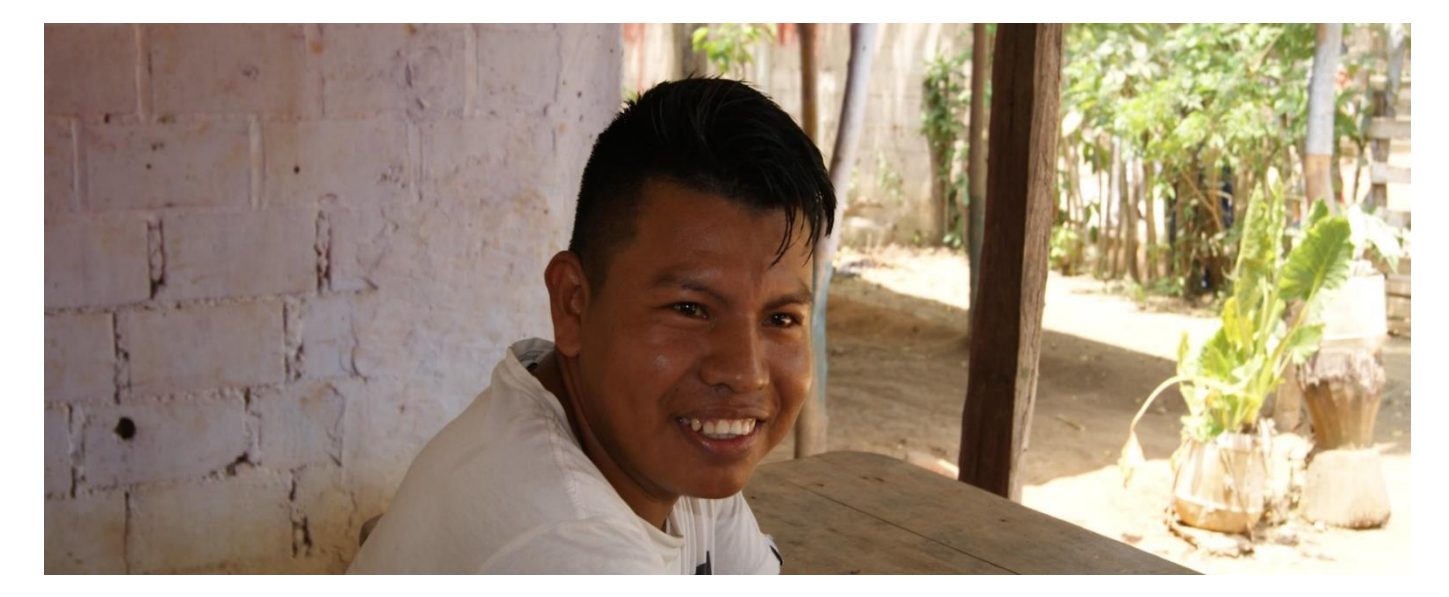

# **BIEN VENI DOS**

A NUESTRA NUEVA PLATAFORMA

# **8 sencillos pasos para registrarse**

[Accede al Formulario](https://estm.fa.em2.oraclecloud.com/fscmUI/faces/PrcPosRegisterSupplier?prcBuId=300000127715297&_adf.ctrlstate=azywmctp_1&_afrLoop=6329722925931702&_afrWindowMode=0&_afrWindowI%20d=null&_afrFS=16&_afrMT=screen&_afrMFW=1042&_afrMFH=575&_afrMFDW=1280%20&_afrMFDH=720&_afrMFC=8&_afrMFCI=0&_afrMFM=0&_afrMFR=144&_afrMFG=0&_afrMFS=0&_afrMFO=0)

**7**

**8**

Detalles para persona Natural o Jurídica

**Contactos** 

**1**

**2**

**3**

**Direcciones** 

Clasificaciones de negocio **Cuestionario 4**

**5 Cuentas** bancarias

## **6** Productos y Servicios

**Revisar** 

## **DETALLES PARA PERSONA FÍSICAS O JURÍDICA**

Respuestas sugeridas para Personas Físicas**.** Para Personas Jurídicas se debe colocar la información según datos de su compañía

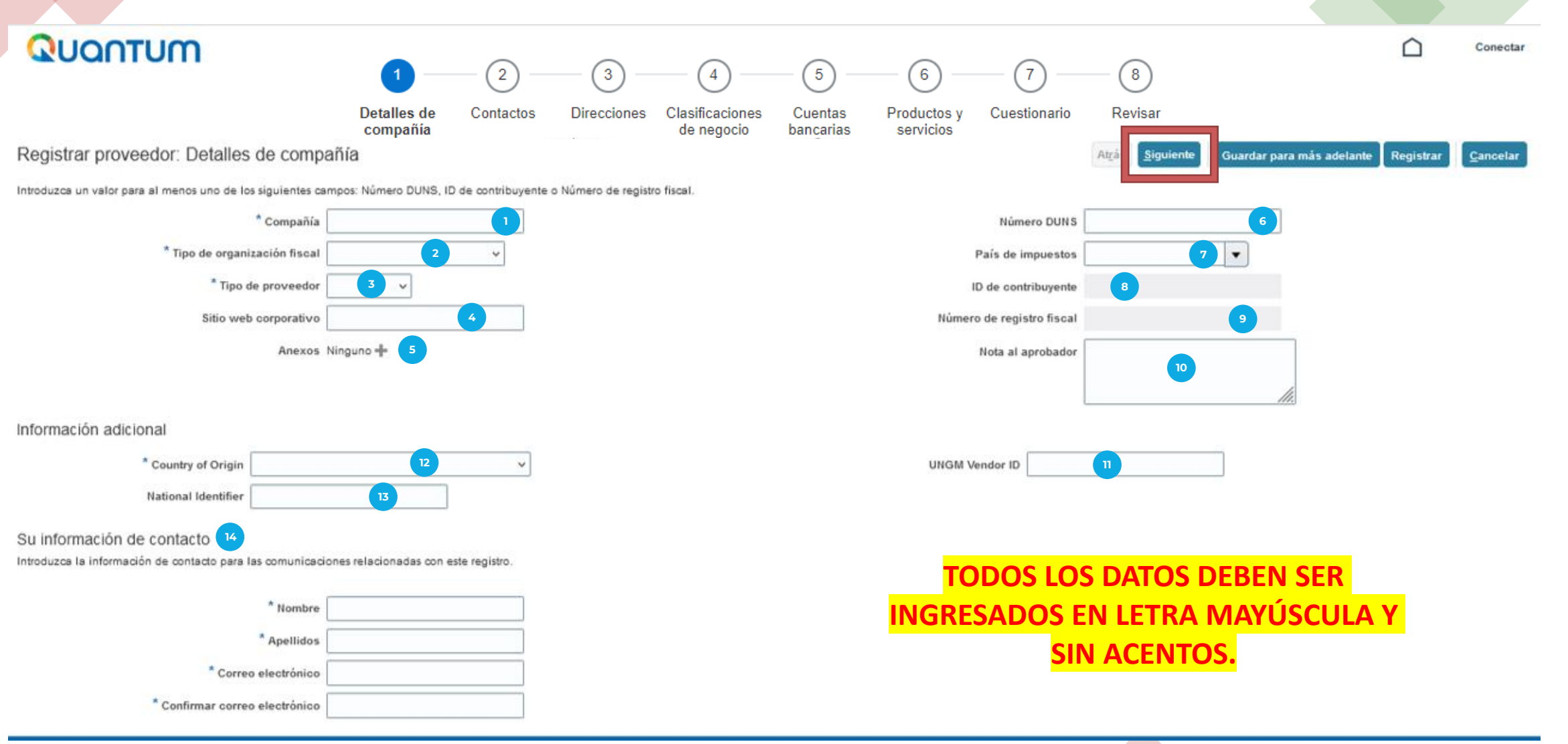

**1.- Compañía:** NOMBRE Y APELLIDO (se debe escribir los nombres y apellidos del consultor si es persona física o si es persona Jurídica la Razón Social de su empresa).

**2.- Tipo de organización fiscal:** Seleccionar según corresponda.

**3.- Tipo de proveedor**: Seleccionar Contratista si es persona física o Proveedor si es persona jurídica.

**4.- Sitio Web Corporativo:** Dejar en Blanco.

**5.- Anexos: Dejar en Blanco.** 

**6.- Número DUNS:** Número de cédula si es Persona Física y si su documento tienen 7 dígitos agregar 2 ceros (00) antes de su número de su cédula y si es Persona Jurídica ingresar el número del RUC, sin DV y agregar un cero (0) antes del RUC.

- **7.- País de impuestos:** Paraguay o país de residencia.
- **8.- ID de contribuyente:** si es persona física ingresar RUC sin DV, si es persona jurídica ingresar RUC con DV.
- **9.- Número de registro fiscal:** si es persona física ingresar RUC sin DV, si es persona jurídica ingresar RUC con DV.
- **10.- Nota al aprobador:** Dejar en Blanco
- **11.- UNGM (United Nation Global Market) vendor ID:** Si lo tiene agregar, sino Dejar en blanco.
- **12.- Country of origin:** Paraguay
- **13.- National identifier:** si es persona física ingresar RUC sin DV, si es persona jurídica ingresar RUC con DV
- **14.- Información de contacto:** Ingresar sus datos personales de contacto (Nombre, Apellido, corre electrónico)

### **Después de ingresar la información, dar click en el botón Siguiente (parte superior de la pantalla).**

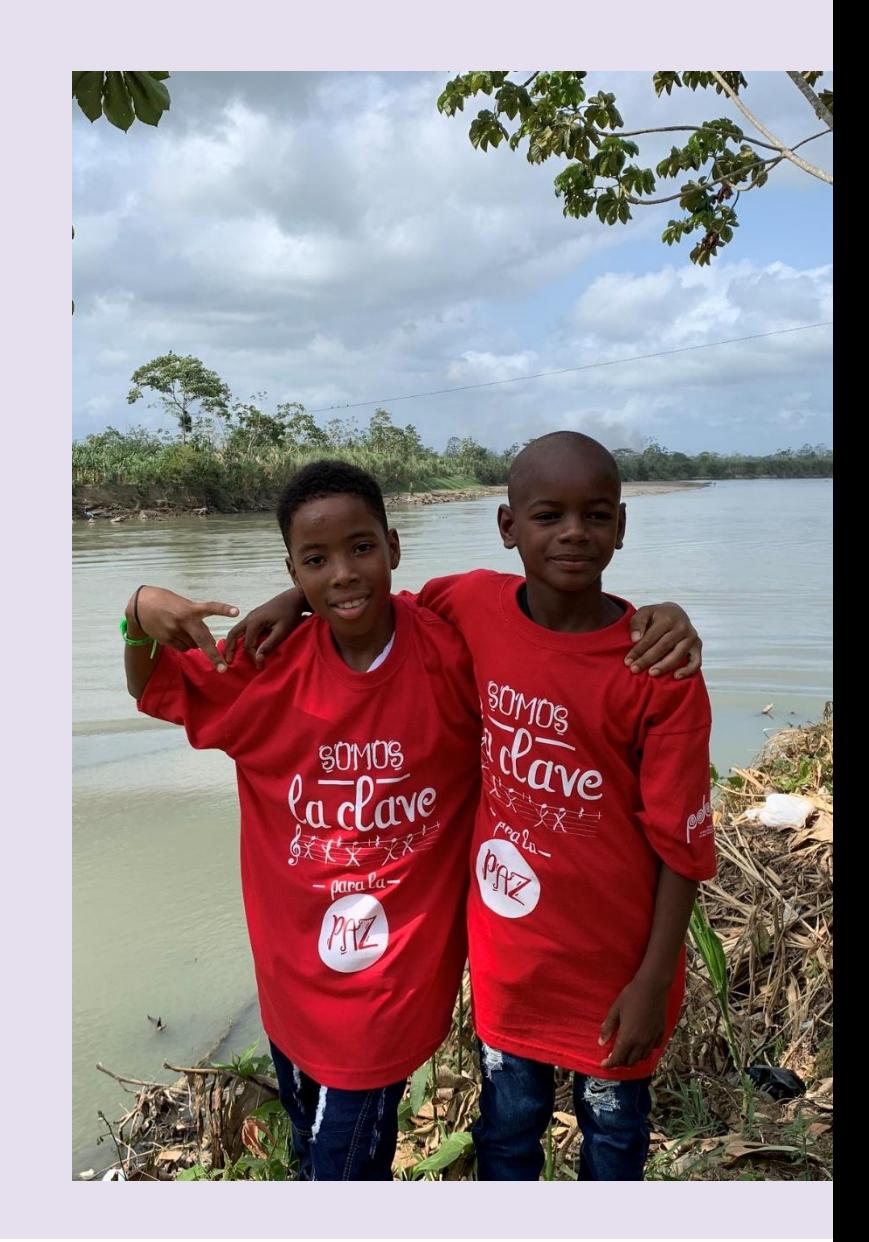

## **CONTACTOS**

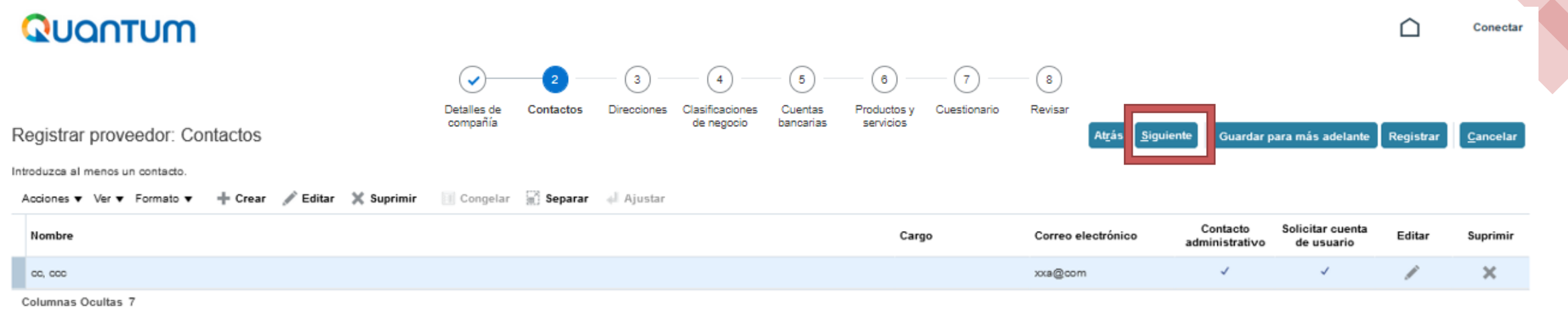

En la pestaña 2 (Contactos) no se requiere ingresar datos, ya que la información la trae de la pestaña **Detalles de Compañía.**

**Dar click en el botón siguiente (parte superior de la pantalla).**

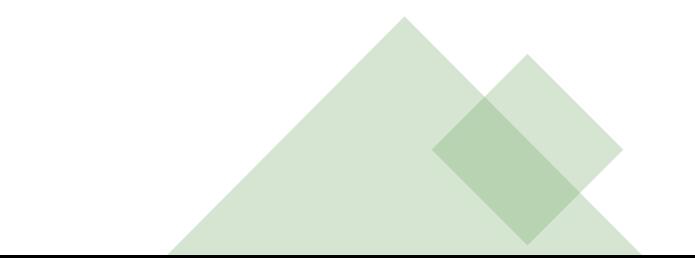

# **DIRECCIONES**

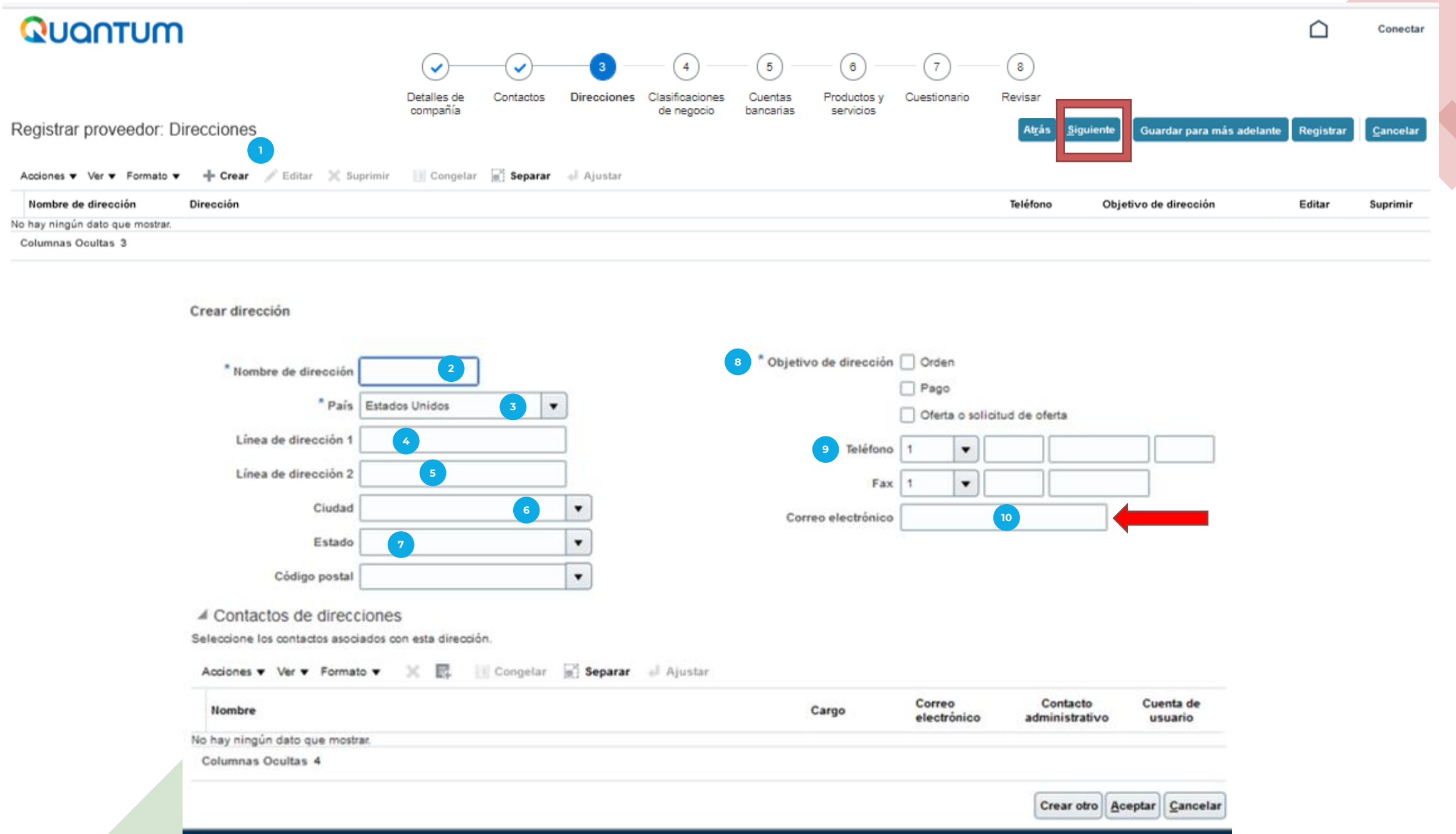

- 1.- Dar click en crear para agregar la información requerida:
- **2.- Nombre de Dirección:** ingresar la palabra PRY (en mayúscula).
- **3.- País:** Paraguay o país de residencia (el sistema por defecto indicará Estados Unidos).
- **4.- Línea de dirección 1:** Ingresar la dirección completa
- **5.- Línea de dirección 2:** Ingresar otra dirección (si aplica)
- **6.- Ciudad:** Indicar la ciudad de ubicación de la dirección indicada en el punto 4.
- **7.- Estado:** Indicar el Departamento de ubicación de la dirección indicada. Ej: Alto Paraná, Central, etc.
- **8.- Objetivo de Dirección:** Seleccionar las tres opciones (Orden, Pago, Oferta o solicitud de oferta).
- **9.- Teléfono:** Ingresar su número de teléfono o celular.
- **10.- Correo electrónico:** Ingresar su correo electrónico.

**Registrar correctamente su dirección de correo electrónico vigente, servirá para futuros contactos entre Ud. y el PNUD.**

**Después de ingresar la información, dar click en el botón siguiente (parte superior de la pantalla).**

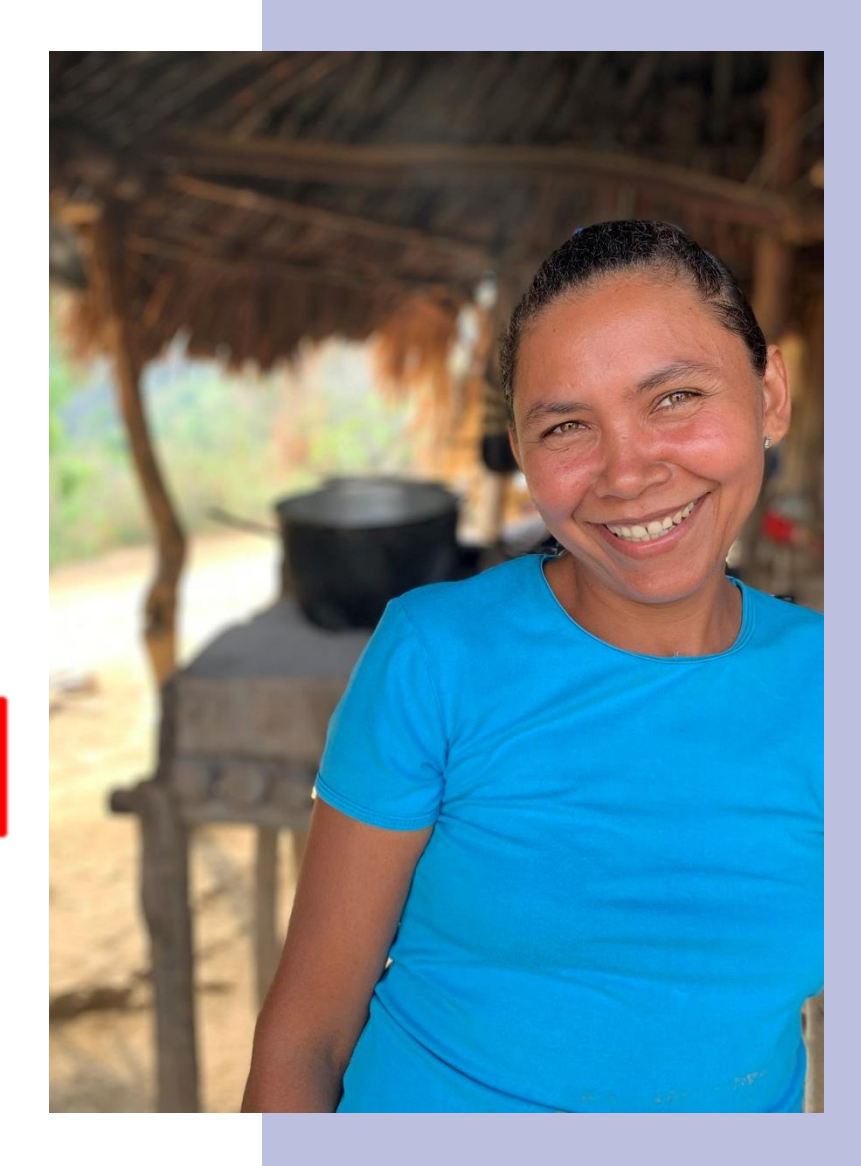

## **CLASIFICACIONES DE NEGOCIO**

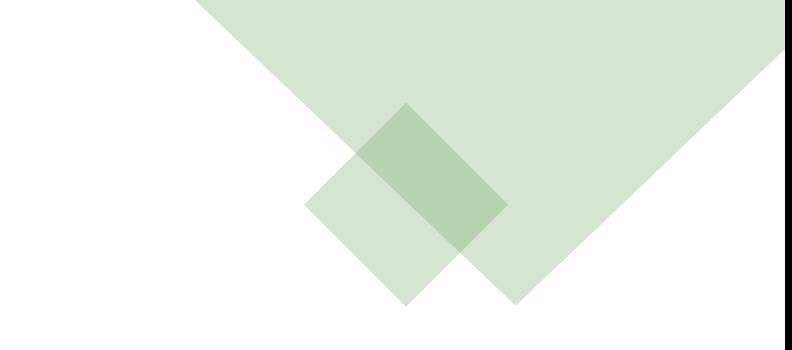

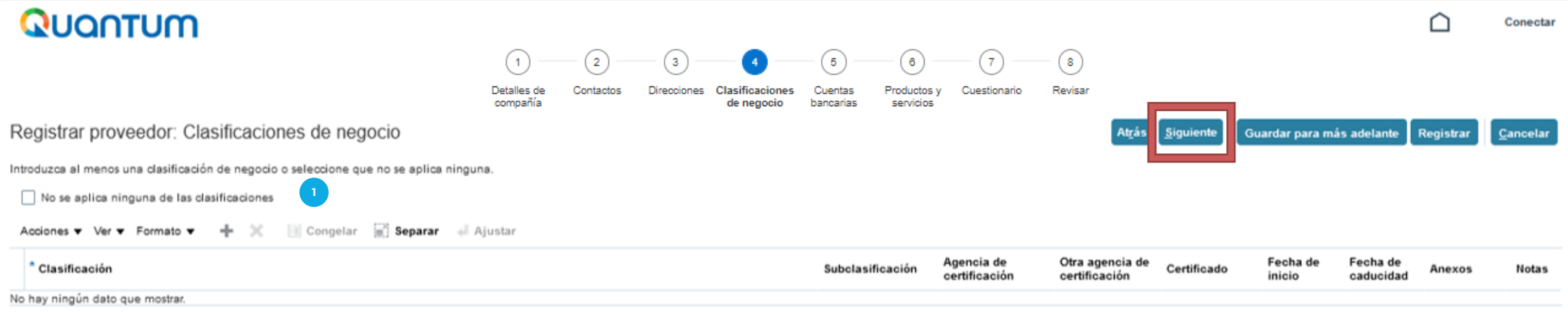

Dar click en el recuadro. "**No se aplica ninguna de las clasificaciones." 1**

**Dar click en el botón siguiente (parte superior de la pantalla).**

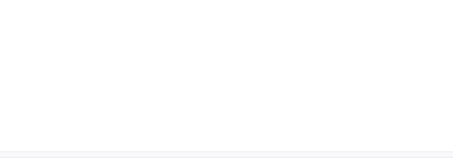

## **CUENTAS BANCARIAS**

 $02/69/$ 

P A S O A P A S O Q U A N T U M

14149, 134-74 0526C

50010 104, 201, 24 19670 50010 104, 201-24 1967 30010 3,498,04 50010

11.45 50010 45 60010  $rac{260010}{60010}$ 

60010  $s_{2s_C}$ 

**SOUTO** 

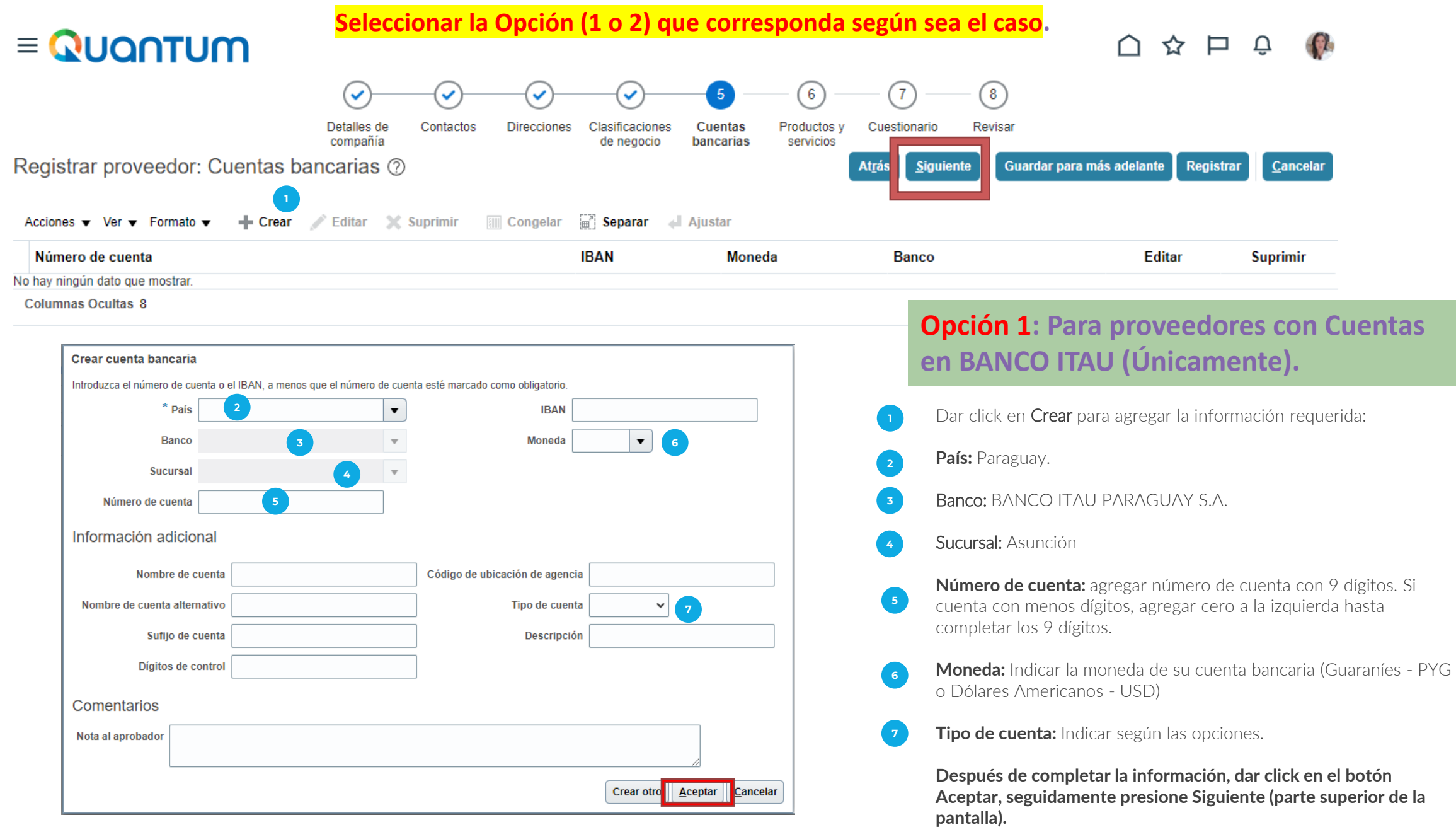

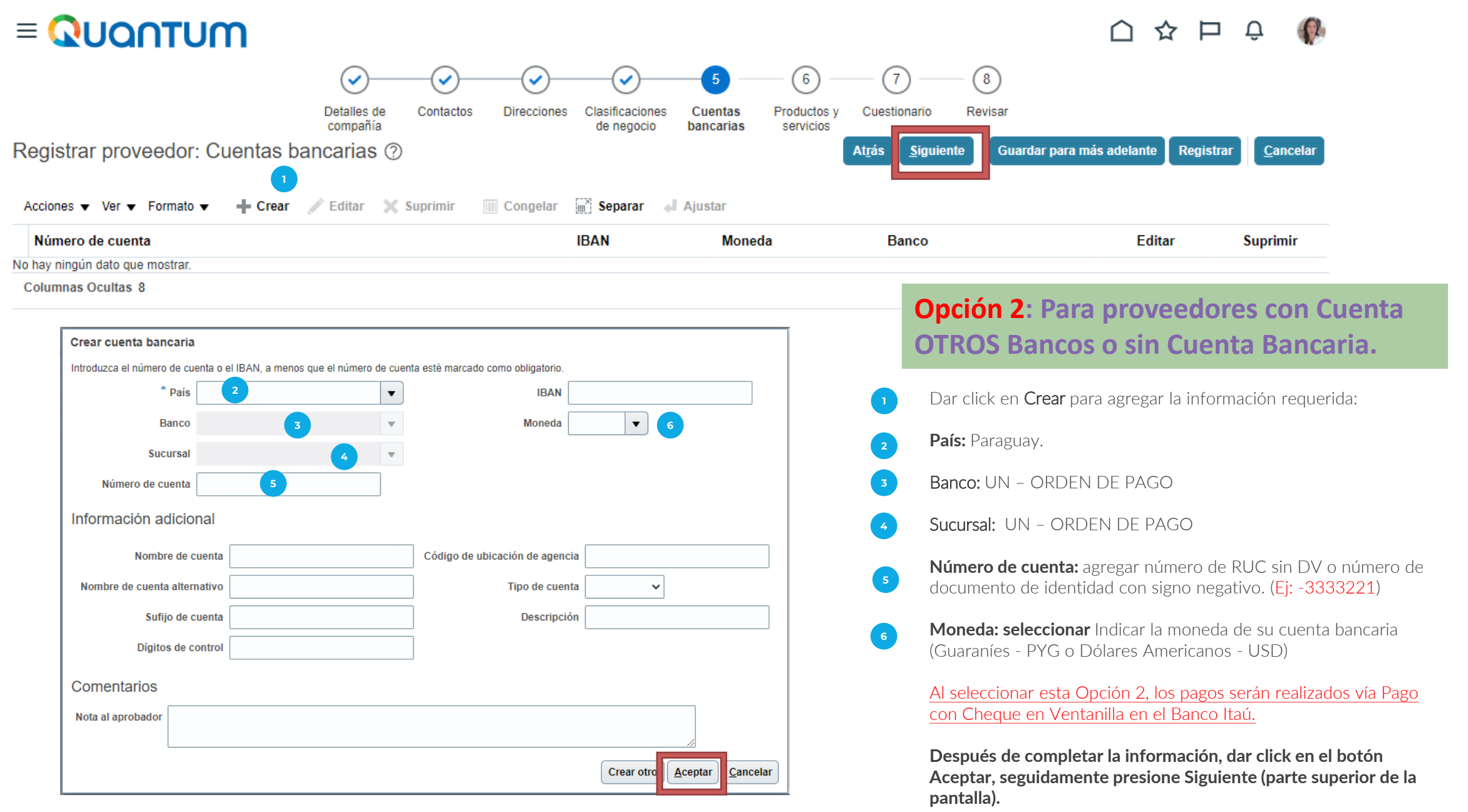

## **PRODUCTOS Y SERVICIOS**

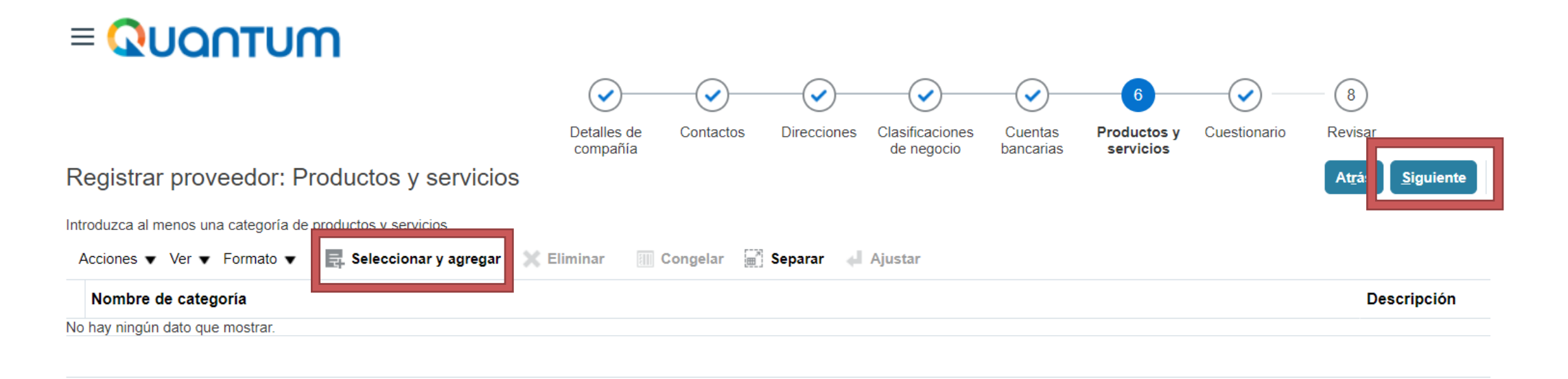

Hacer Click en "Seleccionar y Agregar". Se desplegará una nueva ventana con las opciones disponibles.

Luego de completar los datos que se explican en la siguiente diapositiva, regresar a esta pestaña y dar click al botón **Siguiente.**

#### ⊿ Buscar

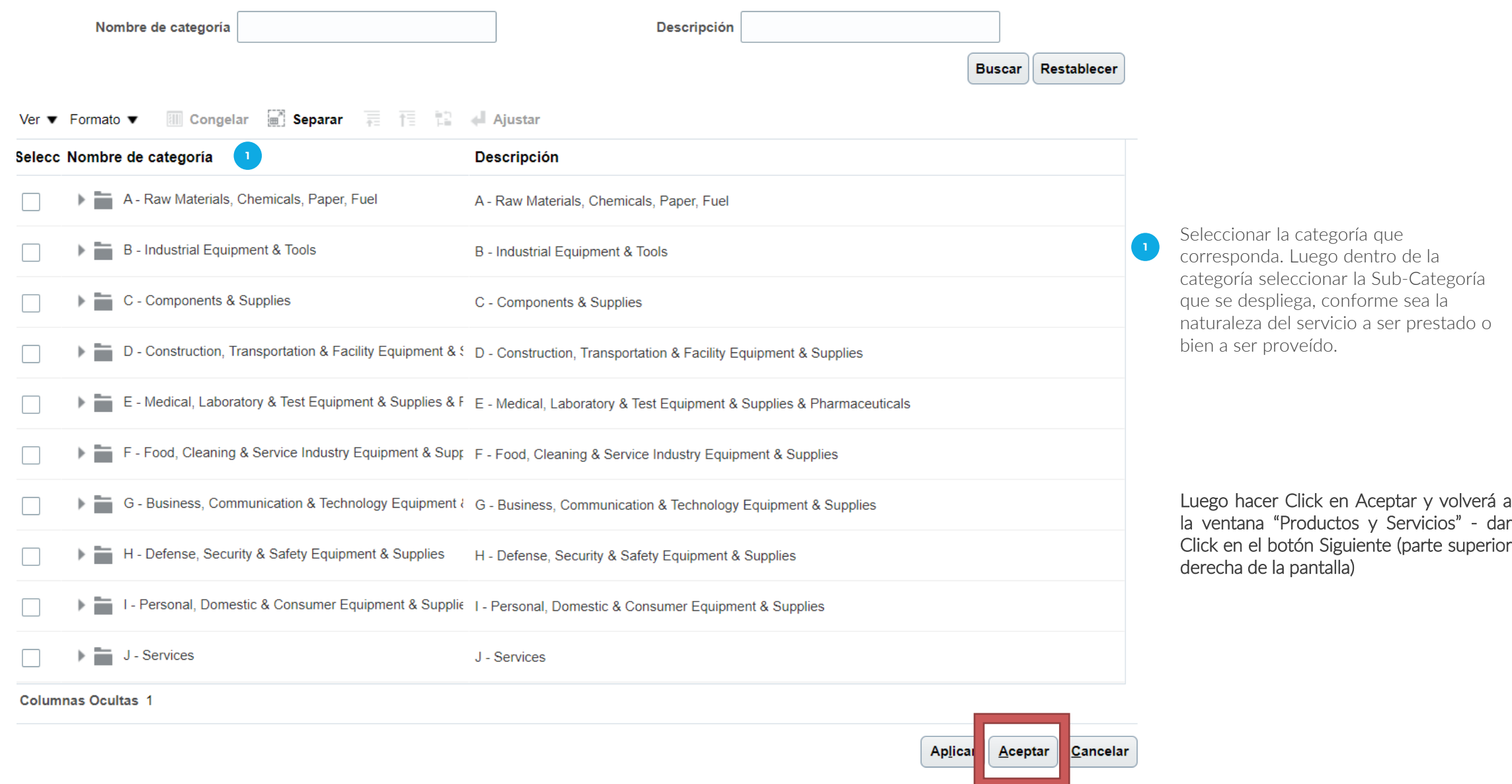

y volverá a

# **CUESTIONARIO**

*Mariton* 

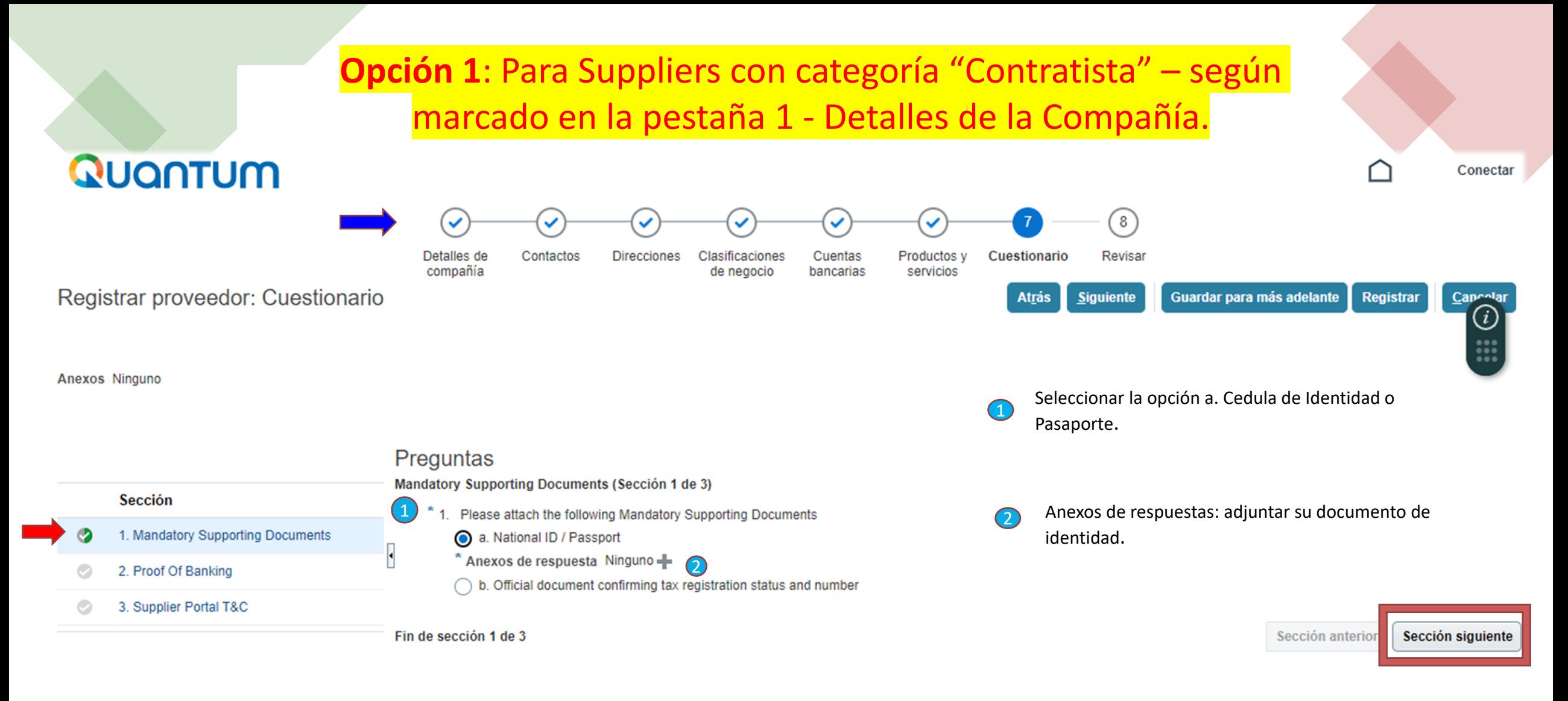

Luego de completar los datos, dar click al botón **Sección Siguiente.**

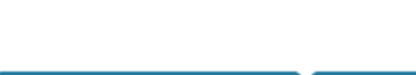

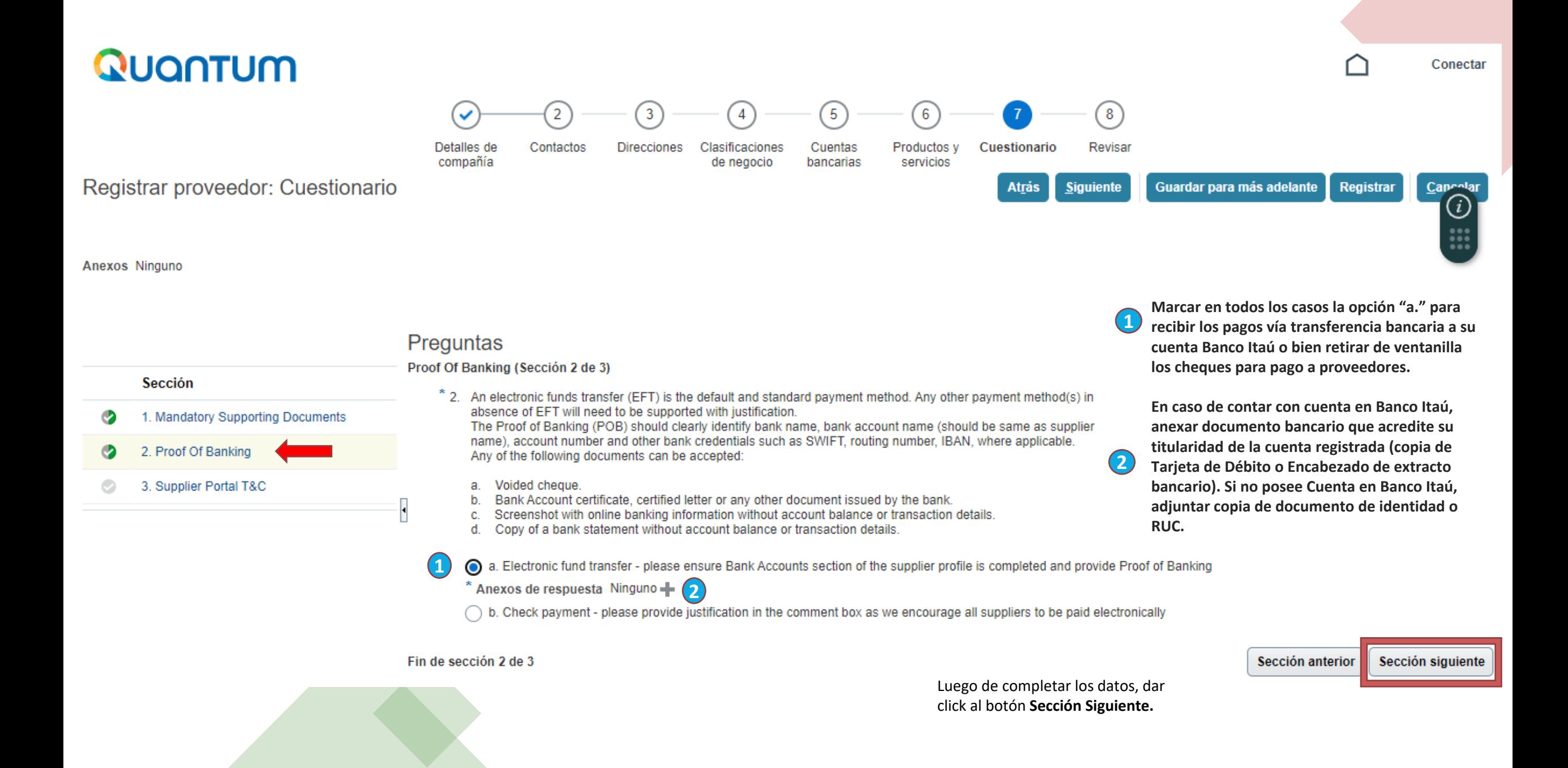

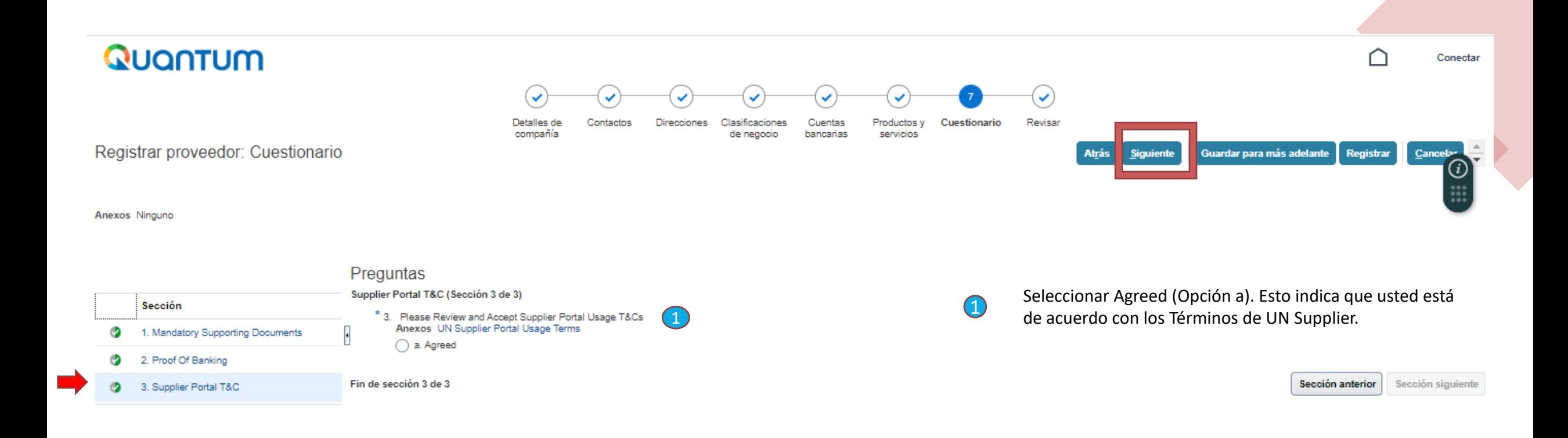

**Dar click en el botón Siguiente (parte superior de la pantalla).**

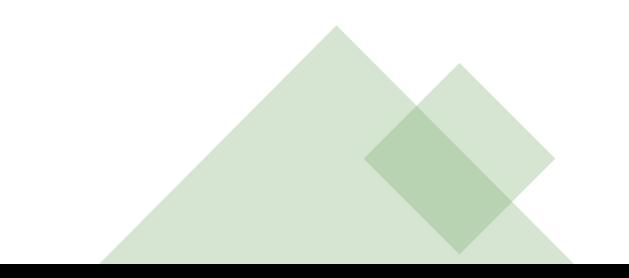

## **Opción 2**: Para Suppliers con categoría "Proveedor" – según marcado en la pestaña 1 - Detalles de la Compañía.

 $\equiv$  Quantum

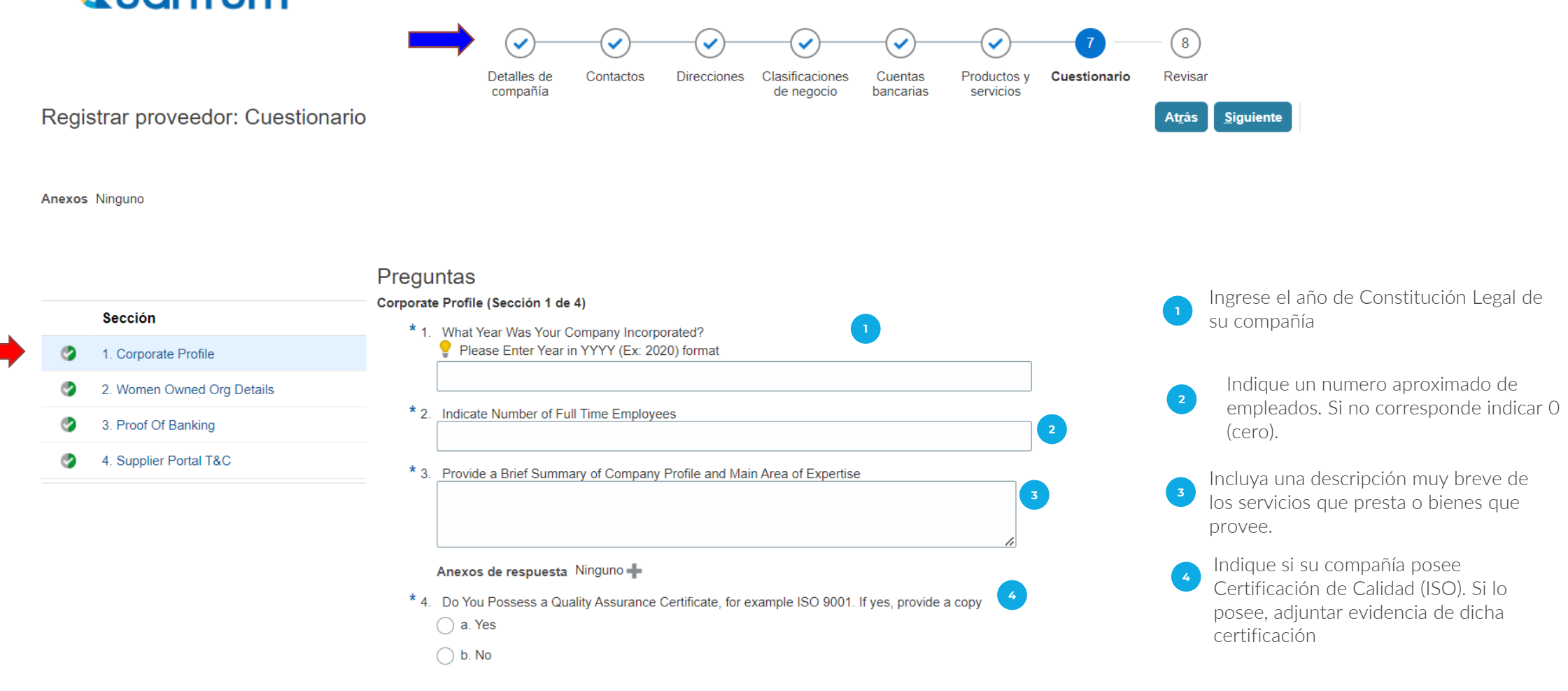

\* 5. Does Your Company Have a Corporate Environmental Policy or Environmental Management System such as ISO 14001 or ISO 14064 or Equivalent?

**5**

**6**

a. Corporate Environmental Policy

b. ISO 14001

C. ISO 14064

d. Other, Specify in Notes

 $\Box$  e. None

- 
- Does your Organization demonstrate significant commitment to sustainability, including the following aspects that have been identified in the UN Sustainable Procurement Framework?

# Environmental: prevention of pollution, sustainable resources; climate change and mitigation and the protection of the environment, biodiversity.

# Social: human rights and labour issues, gender equality, sustainable consumption, and social health and wellbeing.

**7**

# Economic: whole life cycle costing, local communities and small or medium enterprises, and supply chain sustainability

Attach a formal statement that outlines your organization's commitment to sustainability, where possible providing evidence of tangible results that demonstrate progress, select all that apply.

a. Formal Statement

b. Sustainability Report

c. UN Global Compact Communication on Progress

d. Other, Specify

 $\Box$  e. None

\* 7. Please attach the following Mandatory Supporting Documents

a. Business Registration Certificate

\* Anexos de respuesta Ninguno

 $\bigcap$  b. Official document confirming tax registration status and number

Fin de sección 1 de 4

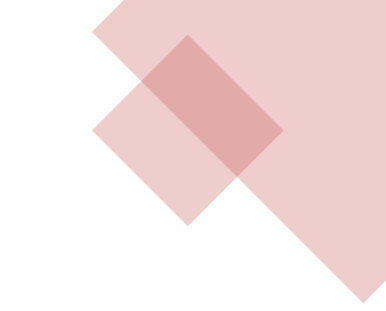

Indique si su compañía posee Certificación de Calidad Medioambiental. Si lo posee, adjuntar evidencia de dicha certificación, caso contrario marque opción e.- None

Indique si su compañía aplica el Marco  $6<sup>°</sup>$ de Compras Sustentable de la ONU. Si la aplica, adjuntar evidencia de dicha aplicación de la normativa, caso contrario marque opción e.- None

**6**<br>7

**5**

Marque Opción 1 y adjunte en el signo + copia de la Constancia del RUC.

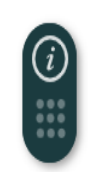

Sección siguiente

Sección anteri

Hacer click en el botón Sección Siguiente (parte inferior de la pantalla).

### Preguntas

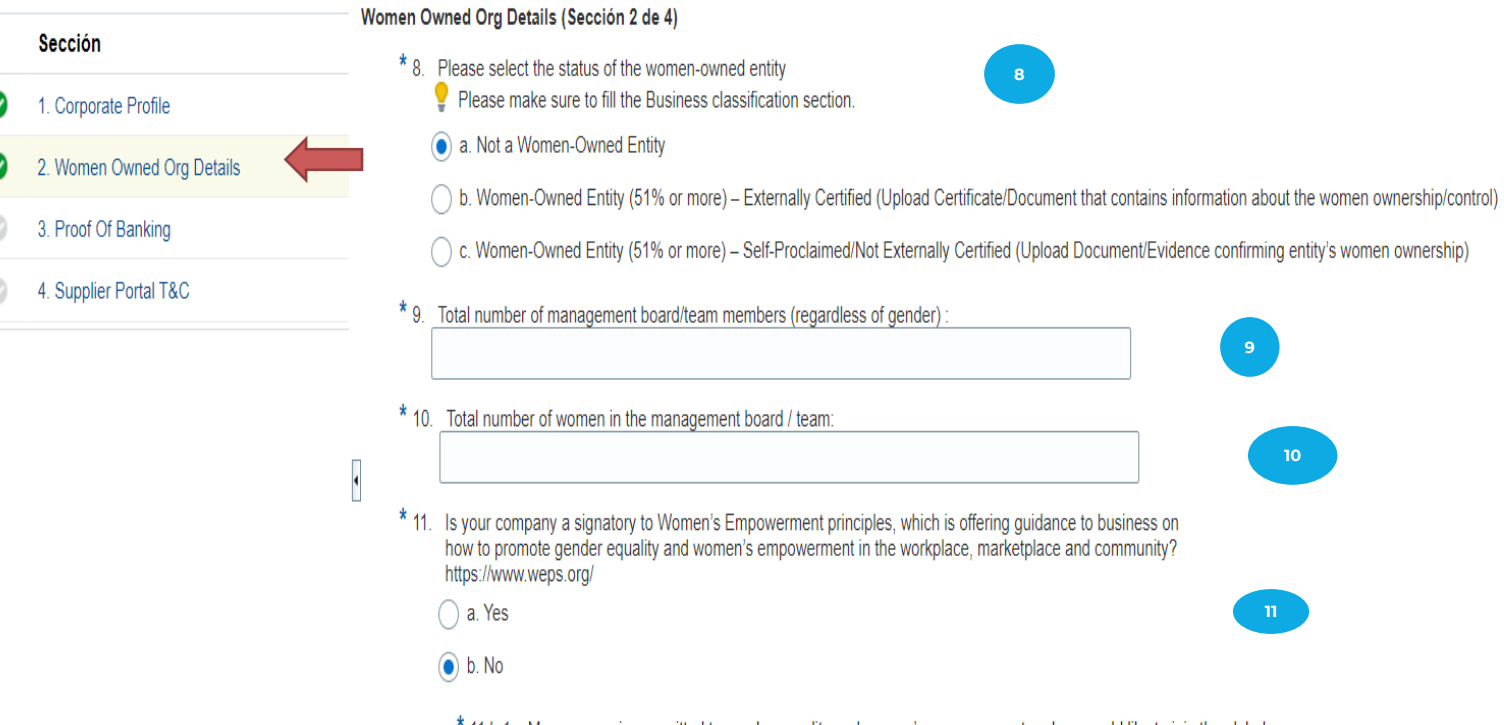

\* 11.b.1. My company is committed to gender equality and women's empowerment and we would like to join the global community of signatories to the Women's Empowerment Principles (WEPs). We will register our commitment at: www.weps.org/join

**8**

**9**

**9**

**10**

**11**

**10**

 $\bigcap$  a. Yes

 $\bigcirc$  b. No

Fin de sección 2 de 4

Indique si su compañía es propiedad mayoritaria de Mujeres, si la respuesta es positiva, marque las opciones b) o c) y adjunte la documentación soporte. Si no es el caso, marque la opción a)

**89**

**10**

Indique el número de miembros de su directorio.

Indique el numero de mujeres que forman parte del directorio de su compañía. Si no posee miembros mujeres, indique 0 (cero).

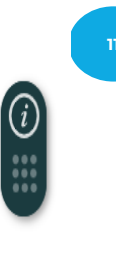

En caso que su Compañía sea firmante de los Principios de Empoderamiento de las Mujeres de la ONU, marque Yes, caso contrario marque No e indique si desea suscribirse a dichos principios.

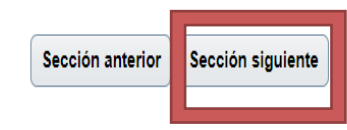

Hacer click en el botón Sección Siguiente (parte inferior de la pantalla).

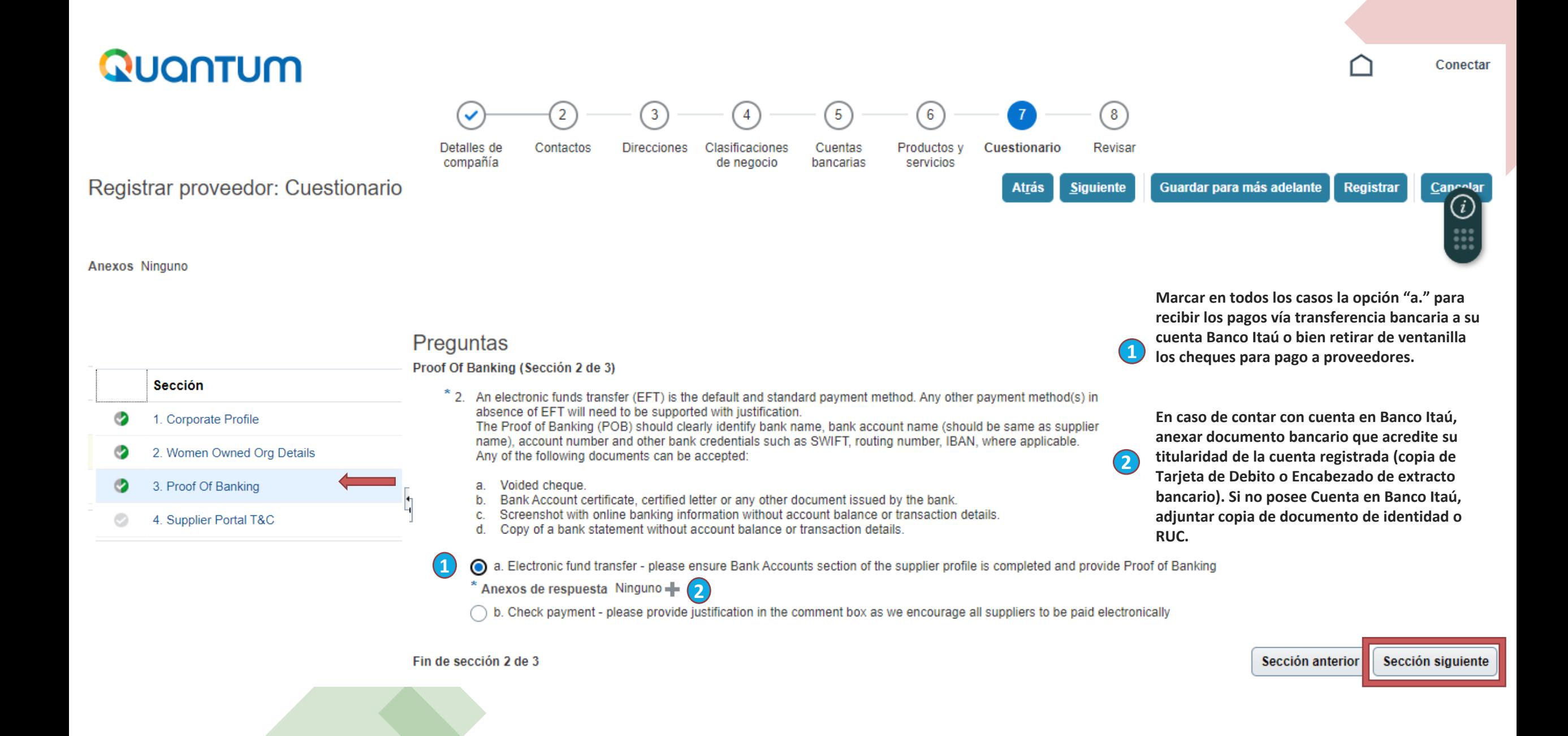

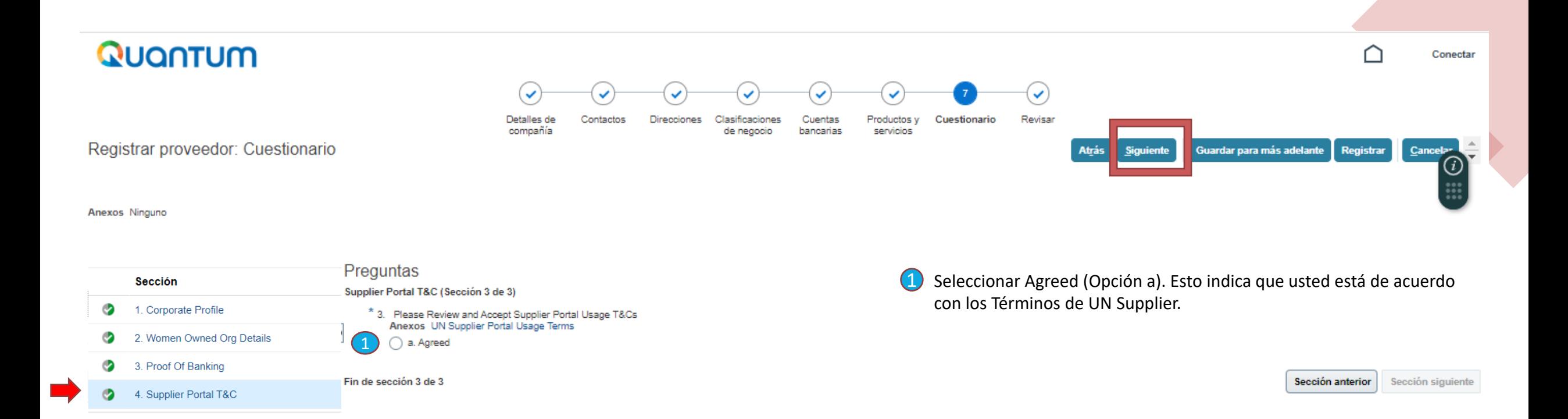

**Dar click en el botón Siguiente (parte superior de la pantalla).**

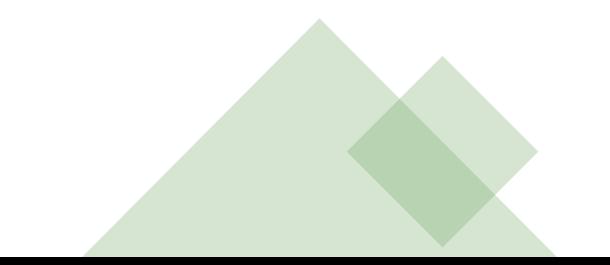

## **REVISAR**

Q U A N T U M

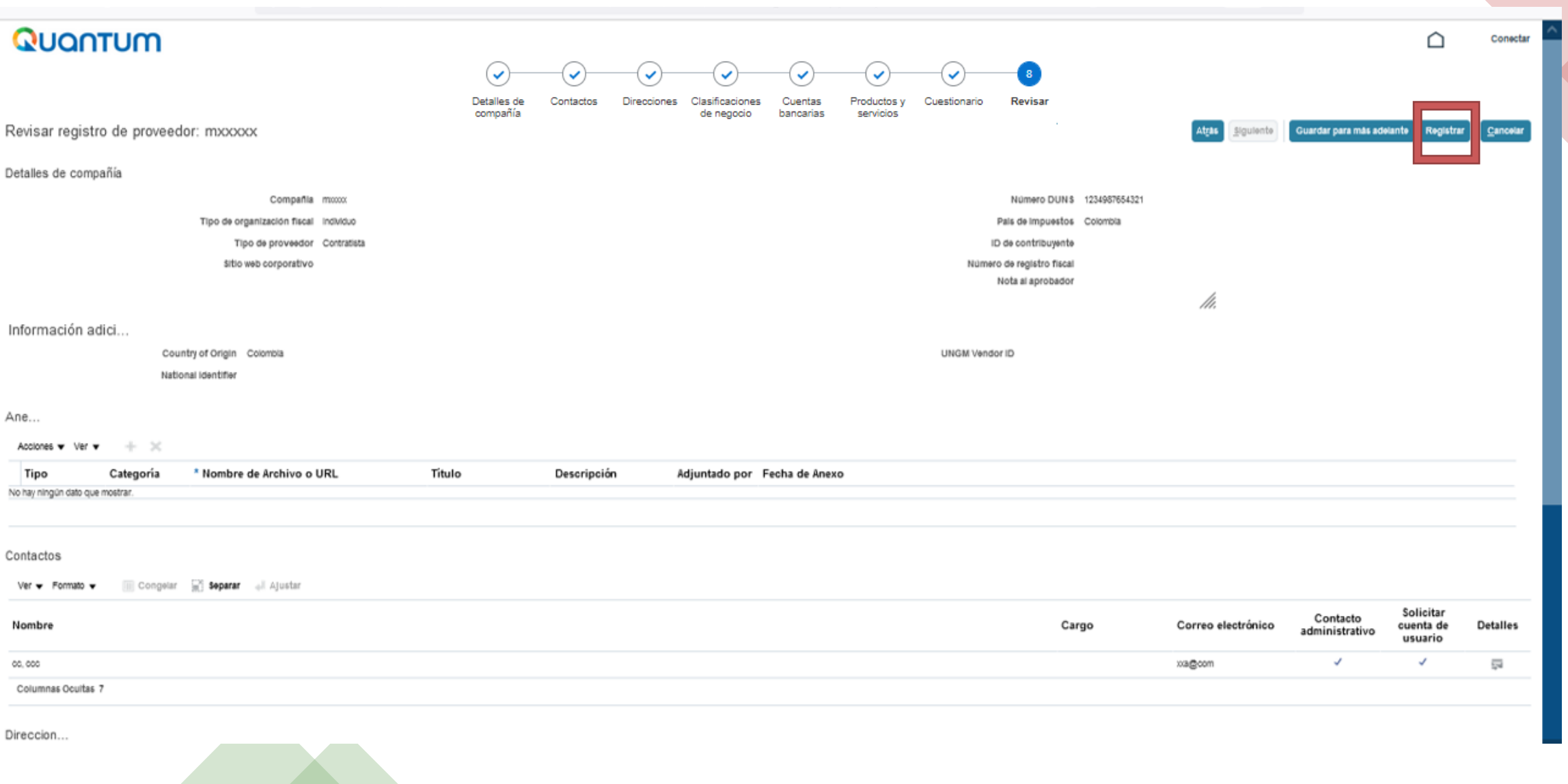

Revisar que toda la información sea correcta y dar click en **Registrar**. Se generará una ventana confirmando la creación de su perfil.

## **Si hay algún error, el sistema se lo notificará. Click en ACEPTAR**

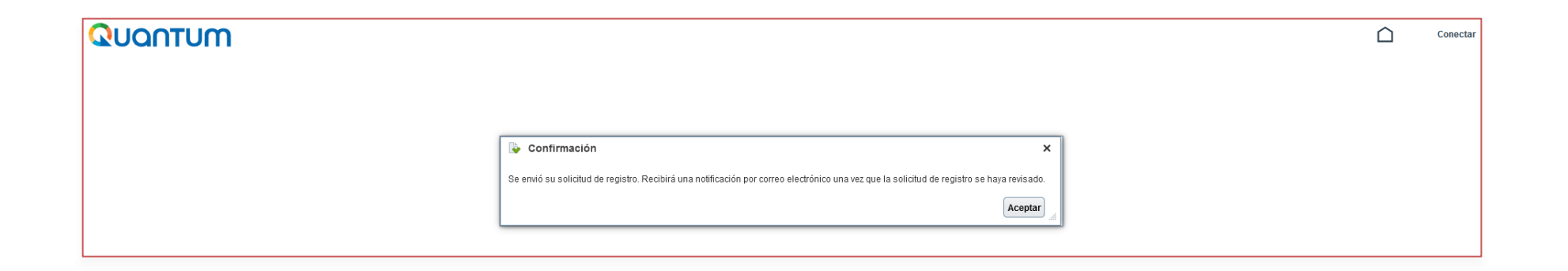

## Revise su email, le llegará un correo similar a este:

 $\times$  Cerrar Se aprobó la solicitud de registro de proveedor 219598

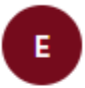

estm.fa.sender@workflow.mail.em2.cloud.oracle.com Para: Usted: vp 0212@gmail.com

This email is to confirm that your registration to the supplier online portal has been recorded in the system.

## UNDP(UNDP-PSU)

You should receive soon another notification (maximum of hour from this notification) containing a link to Activate your account. If you do not receive such email, something is not correct with your registration, most probably an account already exists with same company name. Please use "Forgot password" feature to reset your account password, following the instructions in user guides. If you still need support, contact your focal point.

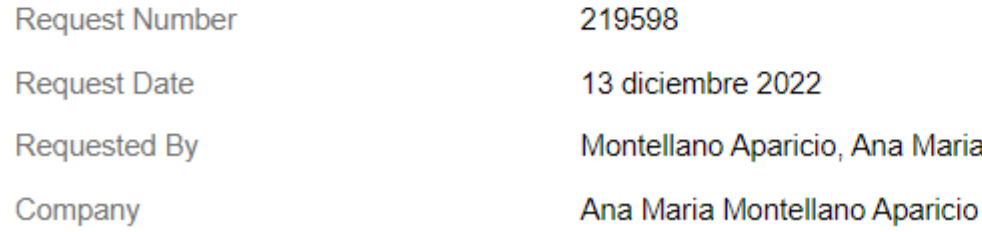

OUser account information will be sent in a separate email.

Recibirá en total 3 correos de esta dirección:

estm.fa.sender@workflow.mail.em2.cloud.oracle.com

## Posteriormente le llegará otro correo, similar a este:

FYI: Supplier Contact User Account for Configurar empresa was Created Recibidos x

#### estm.fa.sender@workflow.mail.em2.cloud.oracle.com para mí v

 $\overline{X}_A$  inglés  $\overline{Y}$  español  $\overline{Y}$  Traducir mensaje

### **Supplier Contact User Account for Configurar empresa was Created**

**Details** 

Assignee Pamela Vania Iturry Montellano Assigned Date 12-Dec-2022 11.04.19 11-Jan-2023 11.04.19 **Expiration Date** Task Number 652805

**Recommended Actions** 

You were granted access to the supplier application for Configurar empresa. A separate email will be sent to you with the instruction to access the application.

Access the application.

**User Account Details** 

Supplier Pamela Vania Iturry Montellano

1013355 **Supplier Number** 

lun, 12

Finalmente le llegará un tercer correo, similar a este, para activar su cuenta mediante el botón "Activate Your Account" o el link del mismo correo:

Welcome to UN Quantum, Pamela Vania Iturry Montellano Recibidos x

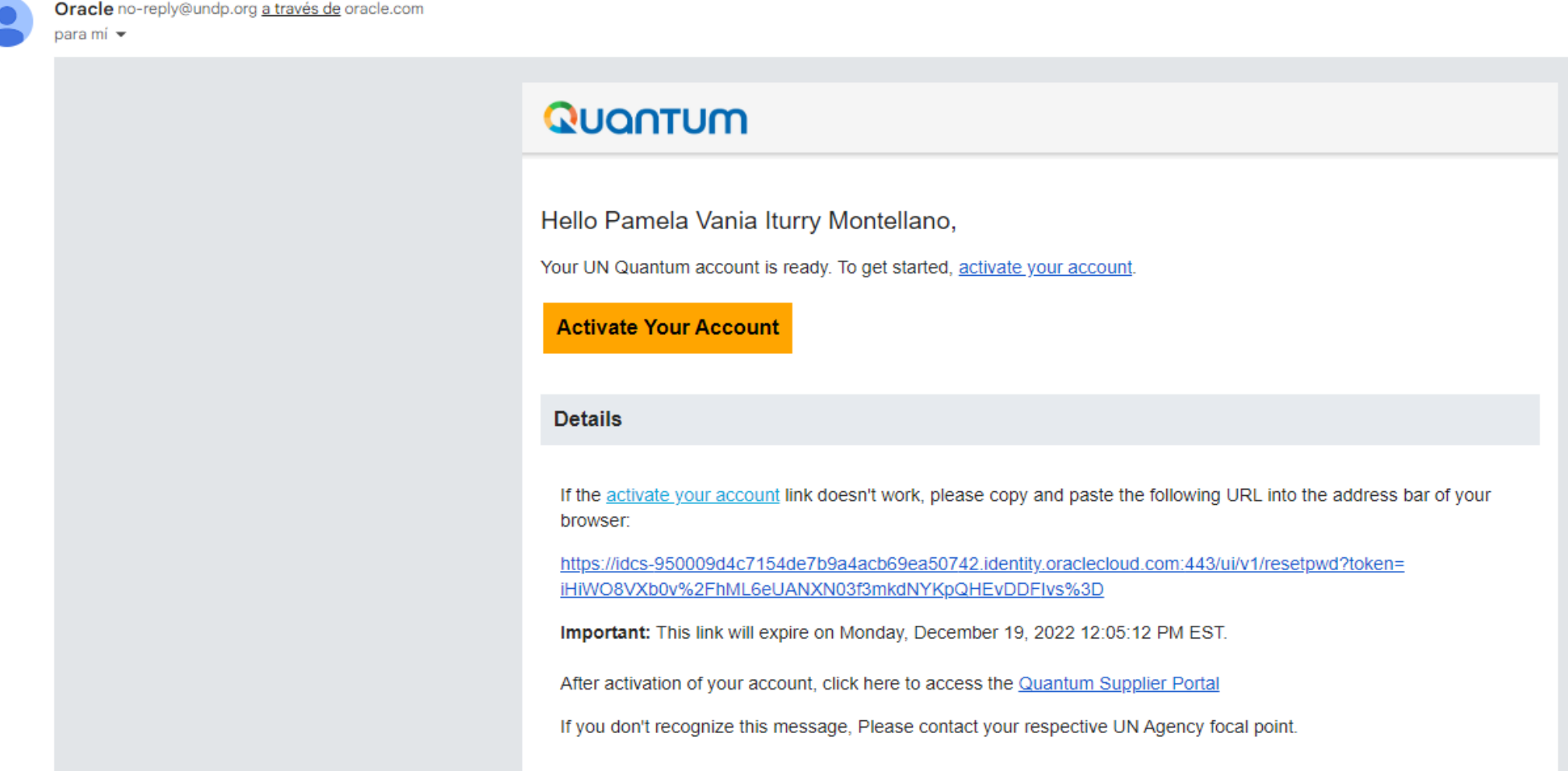

## Posteriormente el sistema solicitará el cambio de contraseña y le llegará un correo similar a este:

### **Email ejemplo 3:**

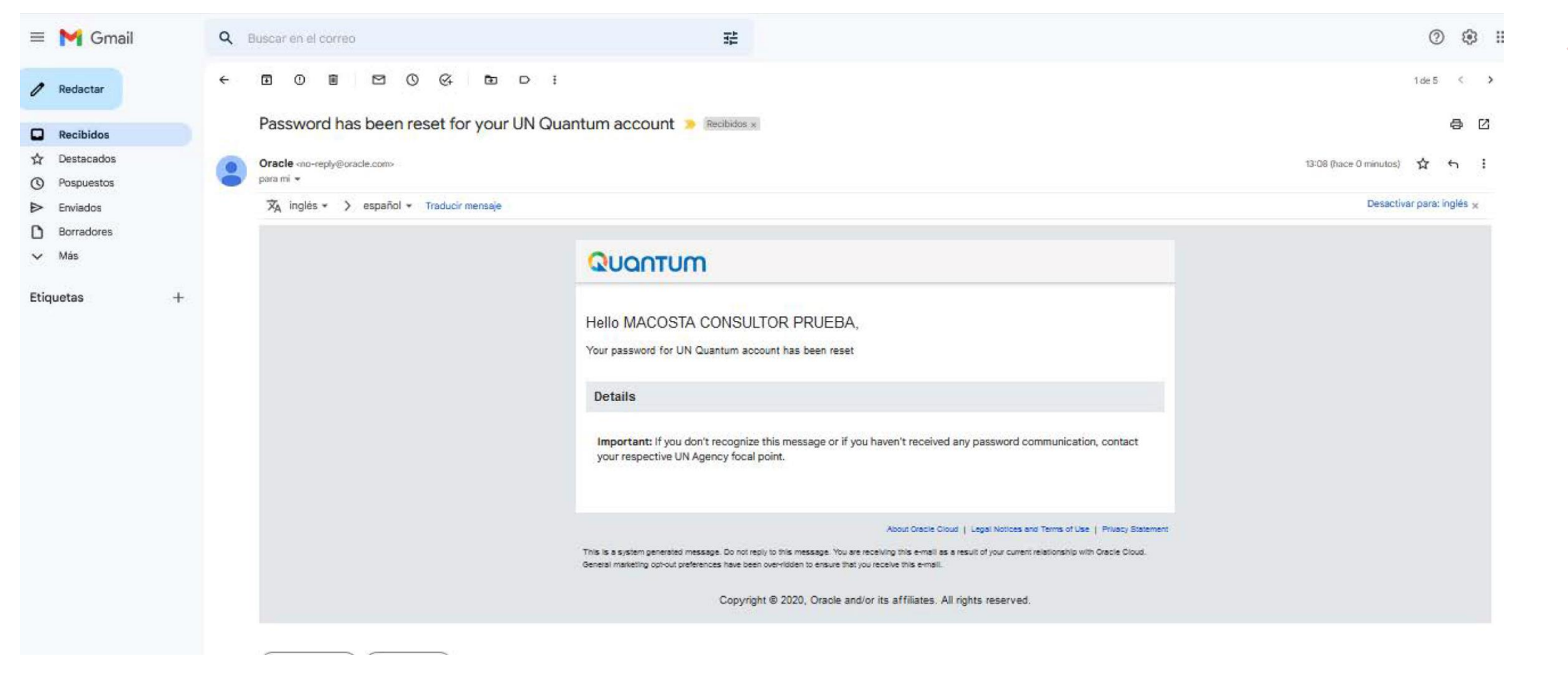

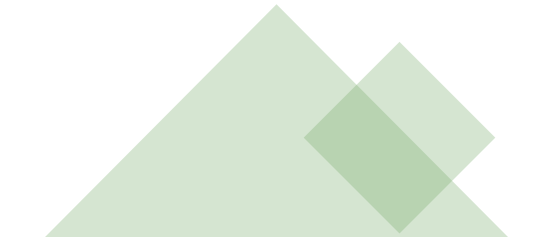

**Este es el último paso, ya puede acceder a la Plataforma Quantum con su usuario y contraseña:**

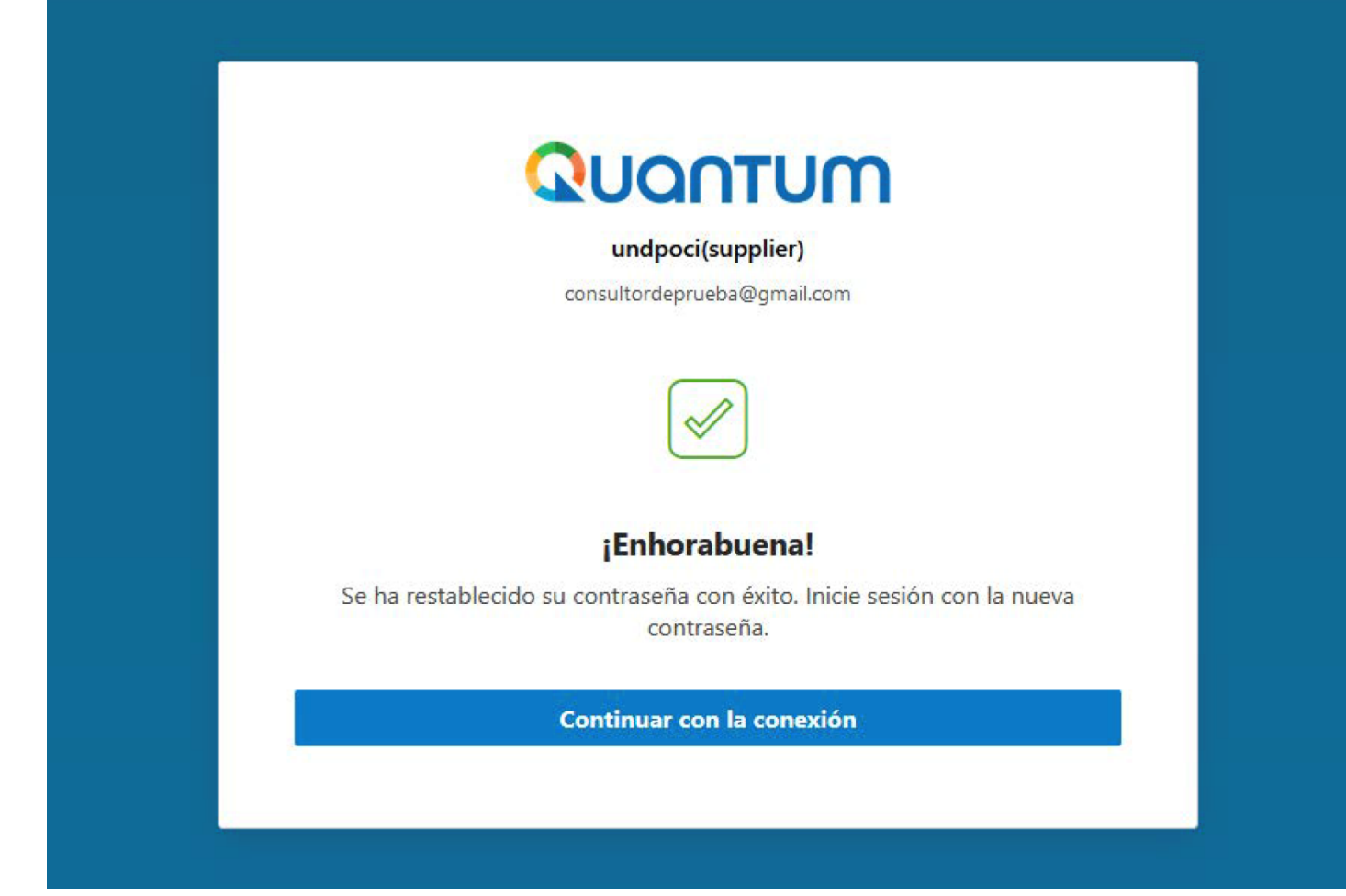

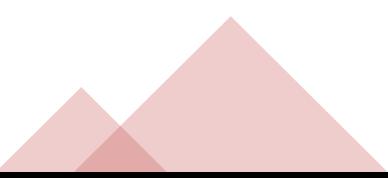